# **WebPass IP Reader**

# **WEB Quickly Configuration Manual**

WEBPASS version: v0.09 (Aug-24th-2009) (H.W.1.0) WEBPASS Web version: v1.4 (Aug-18th-2009)

## **Revision History**

(Date: Aug-26th-2009)

- 1. Revised Wiegand format 26bit to be 34bit
- 2. Additionally created Port number and Model type for IP Camera

# [INDEX]

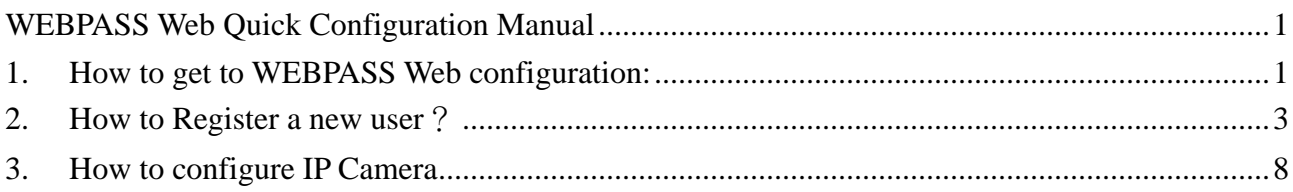

# **WEBPASS Web Quick Configuration Manual**

### **1. How to get to WEBPASS Web configuration:**

Make sure WebPass IP Reader and Internet has properly been connected. Use SEMACSearch program tool to explore all connected WebPass IP Readers in the same LAN segment.

• SEMACSearch program introduction:

Double click SEMACSearsh program to for a window:

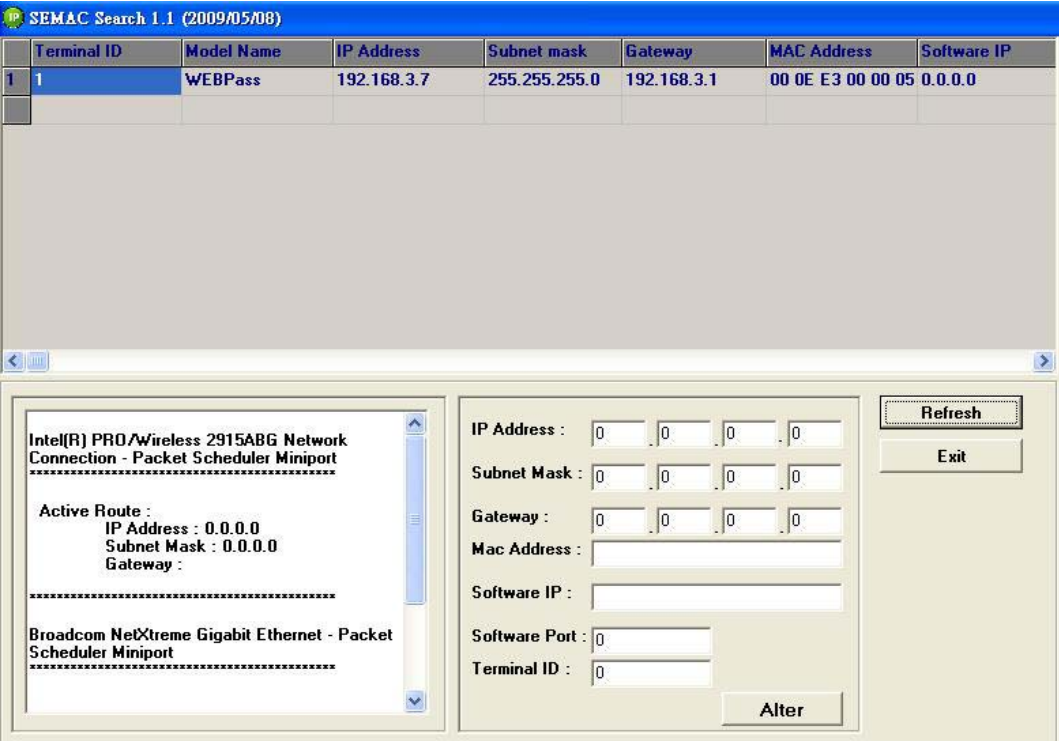

Thur the SEMACSearch window, it will display all connected WebPass IP Reader in the same LAN segment with all information:

Terminal ID/Model Name/ IP Address/ Subnet Mask/ Gateway/ Mac Address/ Software IP. Click any one of displayed WebPass IP Readers from the list will show you individually information for the WebPass IP Reader:

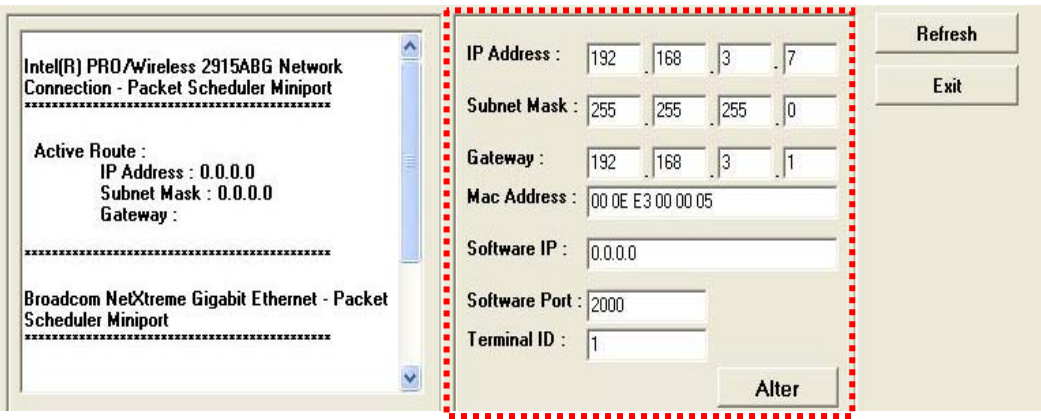

WEBPASS-1

Each WebPass information can be modified: IP Address、Subnet Mask、Gateway、Software IP、 Software Port • Terminal ID. Click Alter to active the modifications to one WebPass IP Reader. It will also show you Success or not:

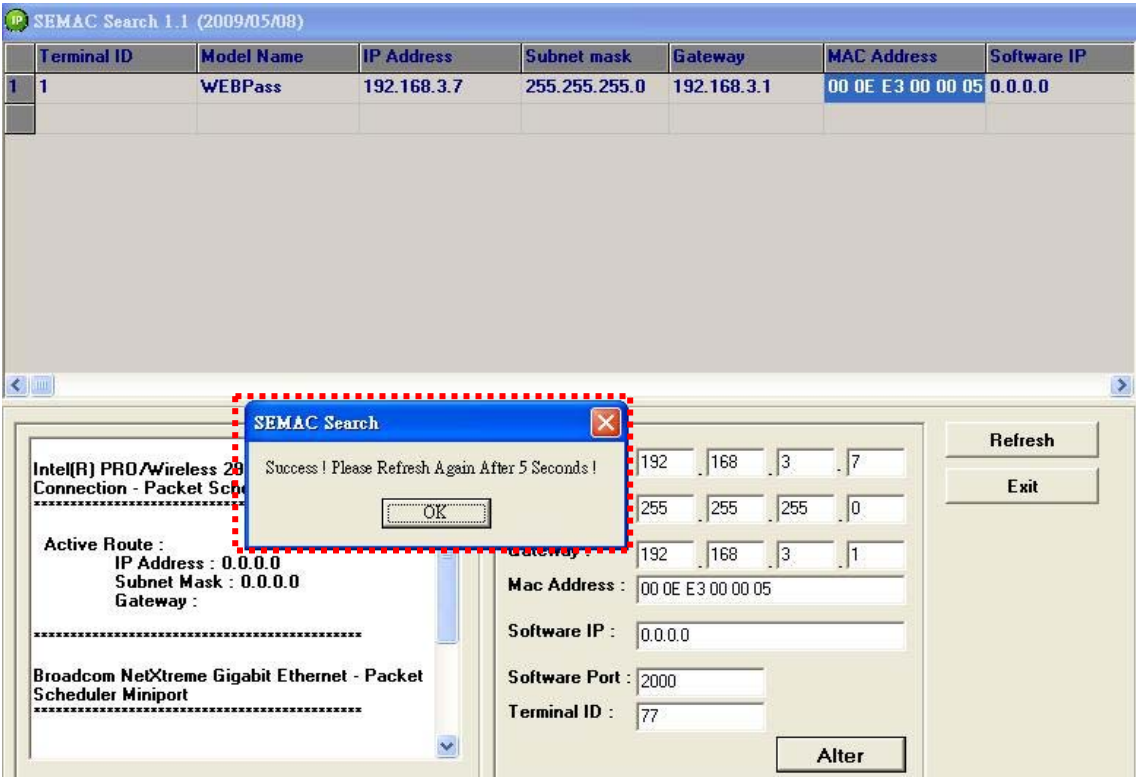

Click Refresh button to refresh the information and to confirm if modifications have correctly been done Click Exit to close the SEMACSearch tool.

To get into WEBPASS web page, there are two entrances:

- (1) Double click SEMACSearch tool
- (2) Use IE (Internet Explore) with WebPASS IP Reader's IP
- ※ MAC Address cannot be modified
- ※ DO NOT duplicated Terminal ID

## **2. How to Register a new user**?

There are two entrances:

- 1. Manually add a Card nr. directly thru Web management site
- 2. Use card decoder (EM-302) to feed the Card nr. to WebPass system.

(1) Manually add a Card number :

• Single Card registration:

Thru WEBPASS management page  $\rightarrow$  [Add new user]  $\rightarrow$  Tick "Single"  $\rightarrow$  User ID  $(1 \sim 20000 \text{USERS}, \text{eg. User ID 1})$   $\rightarrow$  User card number (eg. 0056164354) $\rightarrow$  Save:

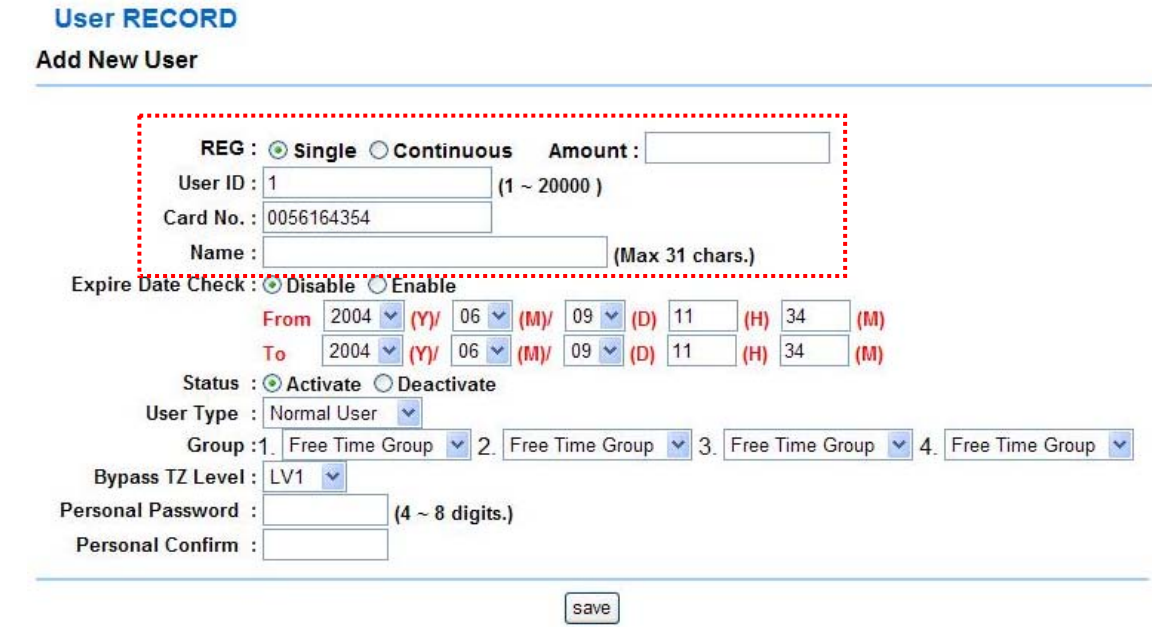

Click View User List to confirm if this Card has been registered:

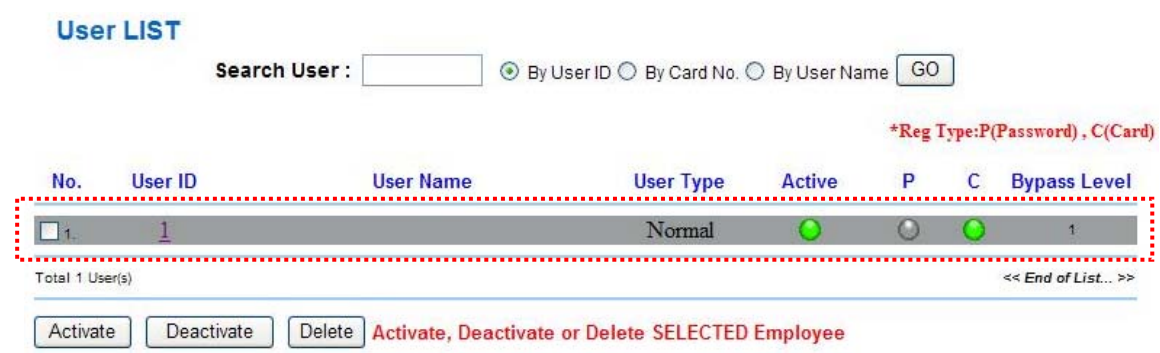

- Continuous Registration
- Tick "Continuous"  $\rightarrow$  Card quantity (piece)  $\rightarrow$  User ID (1~1000users)  $\rightarrow$  CardID (eg. If 1000cards have to be registered, then  $1 \sim 1000$  range should be given  $\rightarrow$  Save :

#### **User RECORD**

**Add New User** 

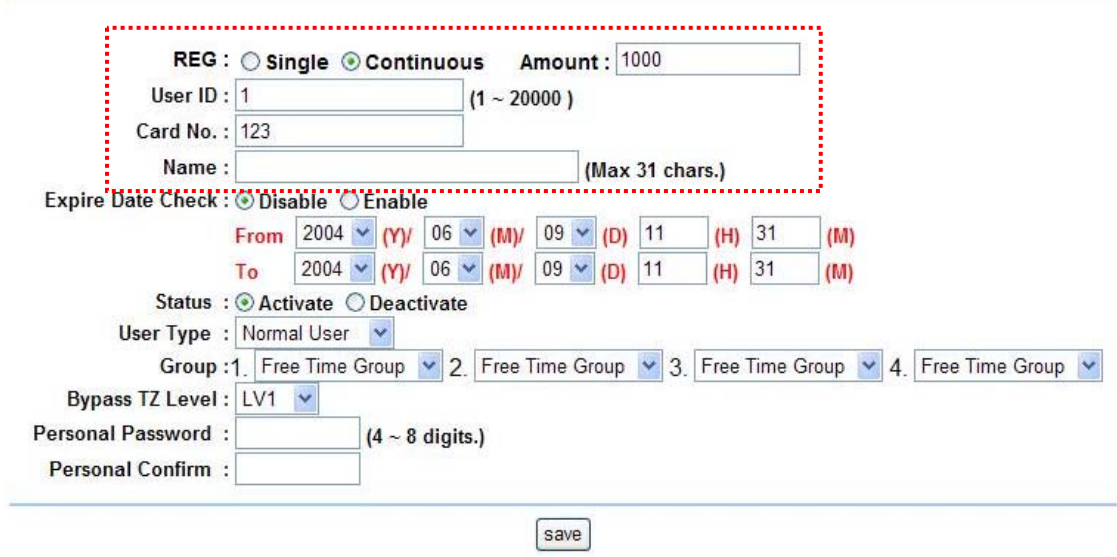

Click View User List to confirm if continuous registration has been done:

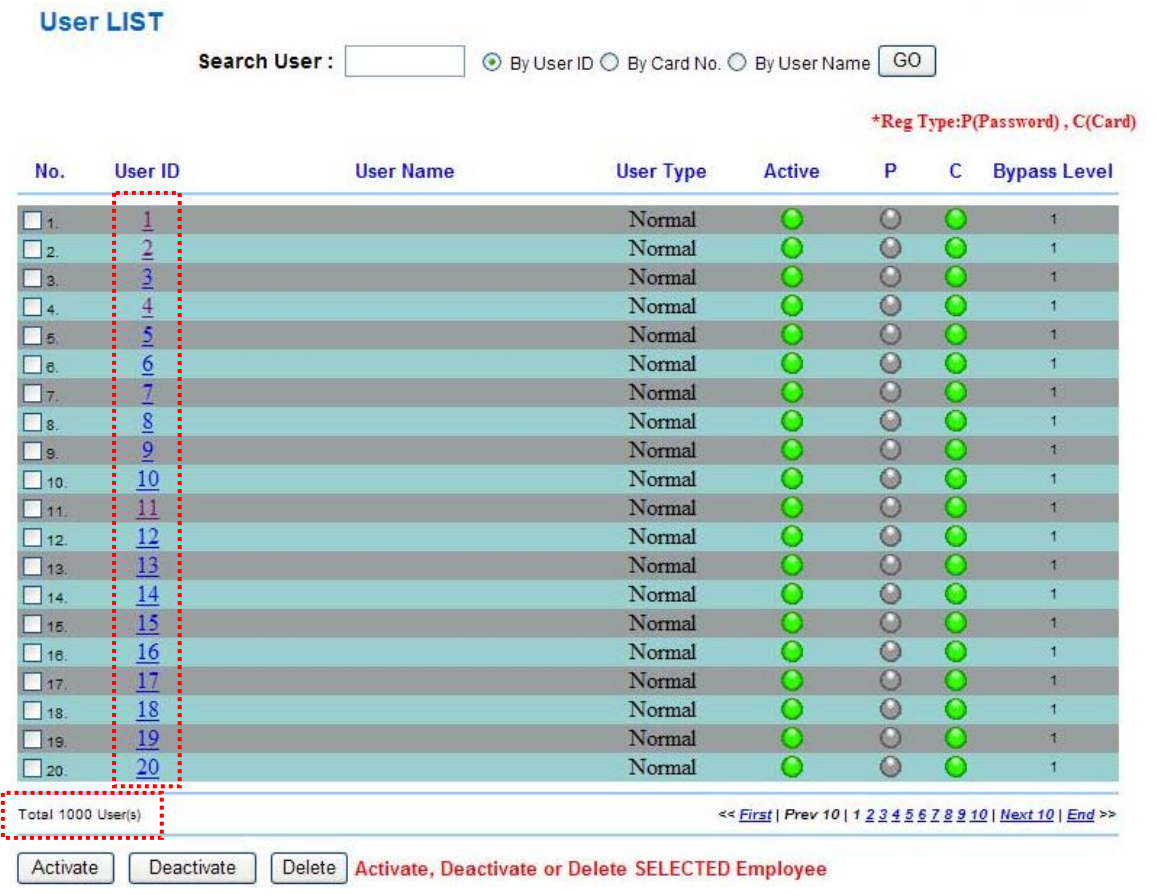

(2) Card nr. registration thru Card decoder :

Make sure the card decoder card format is Wiegand 34bit.

WEBPASS default is 34 bit. If the decoder reader format is different then you have to adjust card decoder format to be 34bit from web management by entering IP address/chiyu.htm of the WebPass.

For example: WebPass IP Reader IP is: 192.168.3.7, then Set up page will be shown by:

#### **192.168.3.7/chiyu.htm**

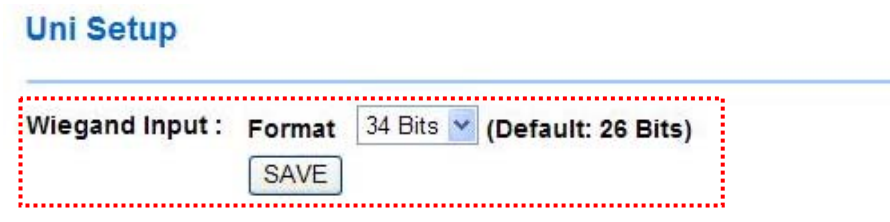

#### $\bullet$  Single Registration

PC connected to Card decoder  $\rightarrow$  get to WebPass Web management page  $\rightarrow$  Addnew user  $\rightarrow$ Tick "Single"  $\rightarrow$  add new USER ID ( eg. 1 )  $\rightarrow$  Move cursor to User Card nr.

eg.0040744438  $\rightarrow$  Put the Card to the card decoder  $\rightarrow$  will detect the card nr. then fill to Card nr. cell. :

#### **User RECORD**

**Add New User** 

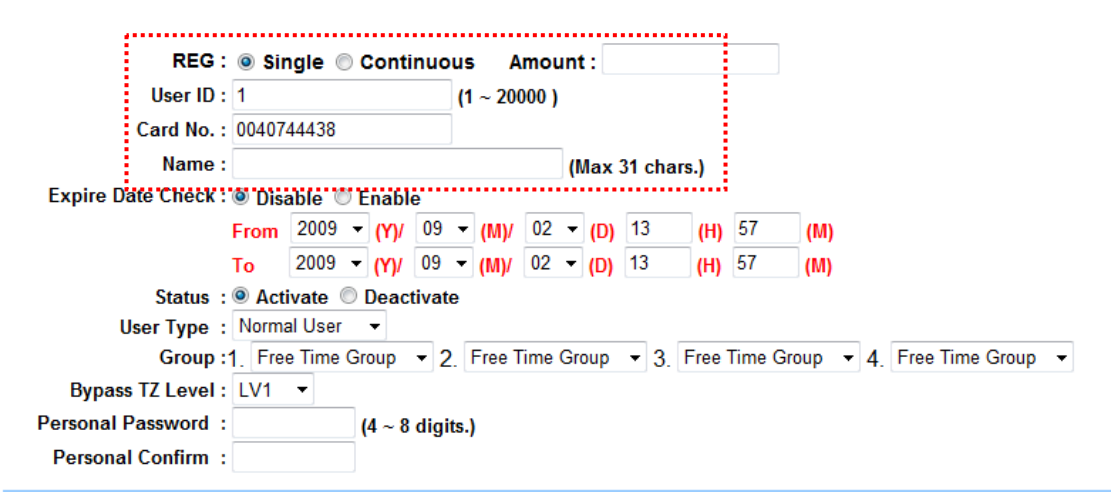

 $s$ ave

To confirm if card has been registered, click User list to check the card nr. employee information.:

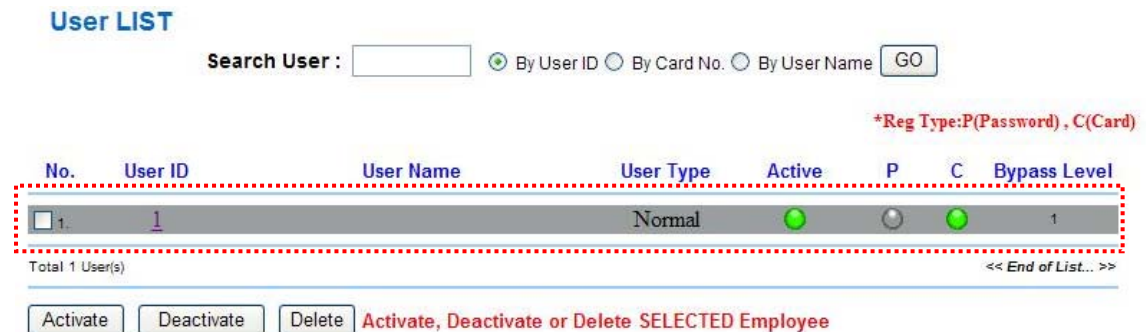

• Continuous Registration

Tick **[Continuous]**  $\rightarrow$  give a card quantity that you are going to register  $\rightarrow$  UserID  $(1~20000)$   $\rightarrow$  move cursor to User ID  $\rightarrow$  Put the card to the card decoder  $\rightarrow$  Card nr. will show on the Card nr. field. For example: 1000cards continuous registration, User ID will be  $2000~3000$ , Card nr. will be  $0040744438~40745437$ :

#### **User RECORD**

#### **Add New User**

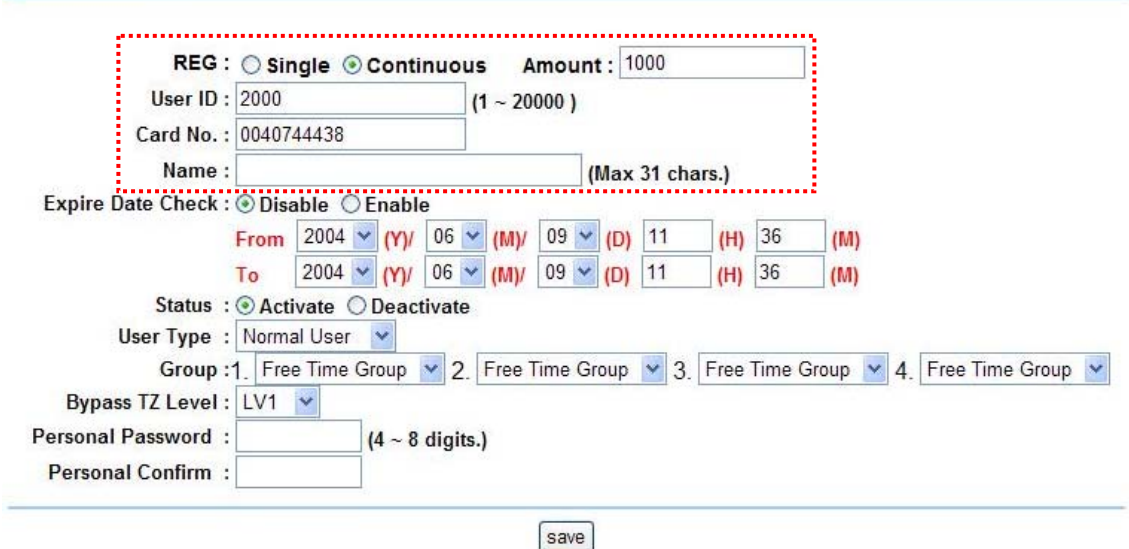

Click User list to check if 1000cards have been registered:

#### **User LIST**

Search User:

**EV User ID O By Card No. O By User Name GO** 

\*Reg Type:P(Password), C(Card) No. User ID **User Name User Type** Active P  $\mathsf{C}$ **Bypass Level** . . . . . . .  $\Box$ 2000 Normal  $\Omega$  $\circ$  $\overline{O}$  $\overline{0}$  $\overline{0}$  $\square$ 2. 2001 Normal  $\circ$  $\overline{\mathbf{1}}$  $\Box$ 3. 2002 Normal  $\circ$ 1 2003  $\circ$ Normal  $\circ$  $\bullet$  $\Box$  4.  $\overline{1}$  $\overline{O}$ 2004  $\overline{O}$ Normal  $\Omega$  $\Box$  5.  $\overline{1}$  $\Box$ 6. 2005 Normal  $\overline{O}$  $\overline{O}$  $\overline{O}$  $\overline{1}$  $\begin{array}{c}\n\boxed{7} \\
\boxed{3}\n\end{array}$ 2006  $\overline{O}$  $\circ$ 0000 Normal  $\overline{1}$  $\bar{o}$ 2007 Normal  $\overline{O}$  $\overline{1}$  $\circ$ 2008 Normal  $\circ$  $\overline{1}$  $\square$ s. 2009 Normal  $\circ$  $\Box$  10.  $\circ$  $\overline{1}$  $\circ$  $\Box$ 11. 2010 Normal  $\overline{O}$  $\circ$  $\overline{1}$  $\frac{2011}{ }$  $\Box$  12. Normal  $\overline{O}$  $\circ$  $\overline{O}$  $\overline{1}$  $\begin{array}{c}\n\boxed{13} \\
\boxed{14}\n\end{array}$ 2012  $\overline{O}$  $\overline{O}$  $\frac{0}{0}$ Normal 1  $\frac{1}{2013}$  $\overline{0}$  $\overline{O}$ Normal  $\overline{1}$ 2014  $\Box$  15. Normal  $\circ$  $\overline{1}$  $2015$ Normal  $\circ$  $\Box$ 18.  $\mathbf O$  $\bullet$  $\overline{1}$  $\circ$  $\overline{O}$ 2016 Normal  $\circ$ 1  $\square$ 17.  $\Box$  18. 2017 Normal  $\overline{O}$  $\circ$  $\circ$  $\overline{1}$  $\Box$  19. 2018  $\Omega$  $\overline{O}$  $\overline{O}$ Normal  $\overline{1}$  $\frac{1}{20}$ 2019 Normal  $\circ$  $\circ$  $\Omega$  $\mathbf{1}$ . . . . . . . Total 1000 User(s) $\frac{1}{2}$ << First | Prev 10 | 1 2 3 4 5 6 7 8 9 10 | Next 10 | End >> Activate Deactivate Delete Activate, Deactivate or Delete SELECTED Employee

## **3. How to configure IP Camera**

Select **[IP Camera**] from menu bar  $\rightarrow$  Fill the <u>IP Camera IP</u>  $\rightarrow$  Port nr.  $\rightarrow$  Type of the IP Camera  $\rightarrow$  SET:

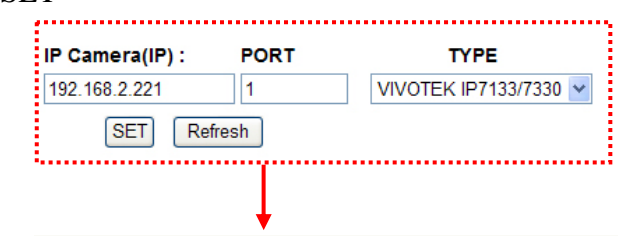

**Fill the IP Camera IP , Port nr.** 

Door

 $---, UID = 0,07/30/2009,14:46:32$ 

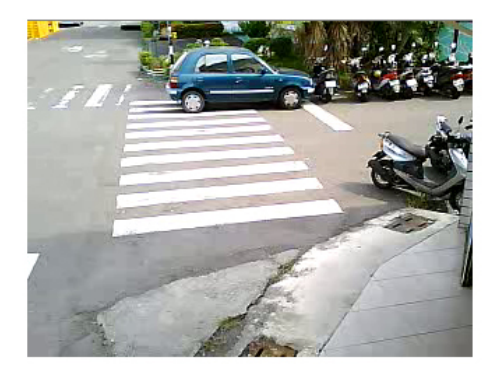

Upon completed IP Camera IP/Port nr./Type settings, latest recorded image will be shown on this screen(page) after a card flashed by card reader.

 **For further details about configuration, please reference to WebPass IP Reader WEB configuration manual**